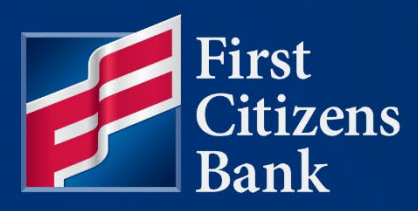

#### **COMMERCIAL ADVANTAGE**

# **eStatements – How to Search and Download Quick Reference Guide**

Published 11/02/2023 Member FDIC

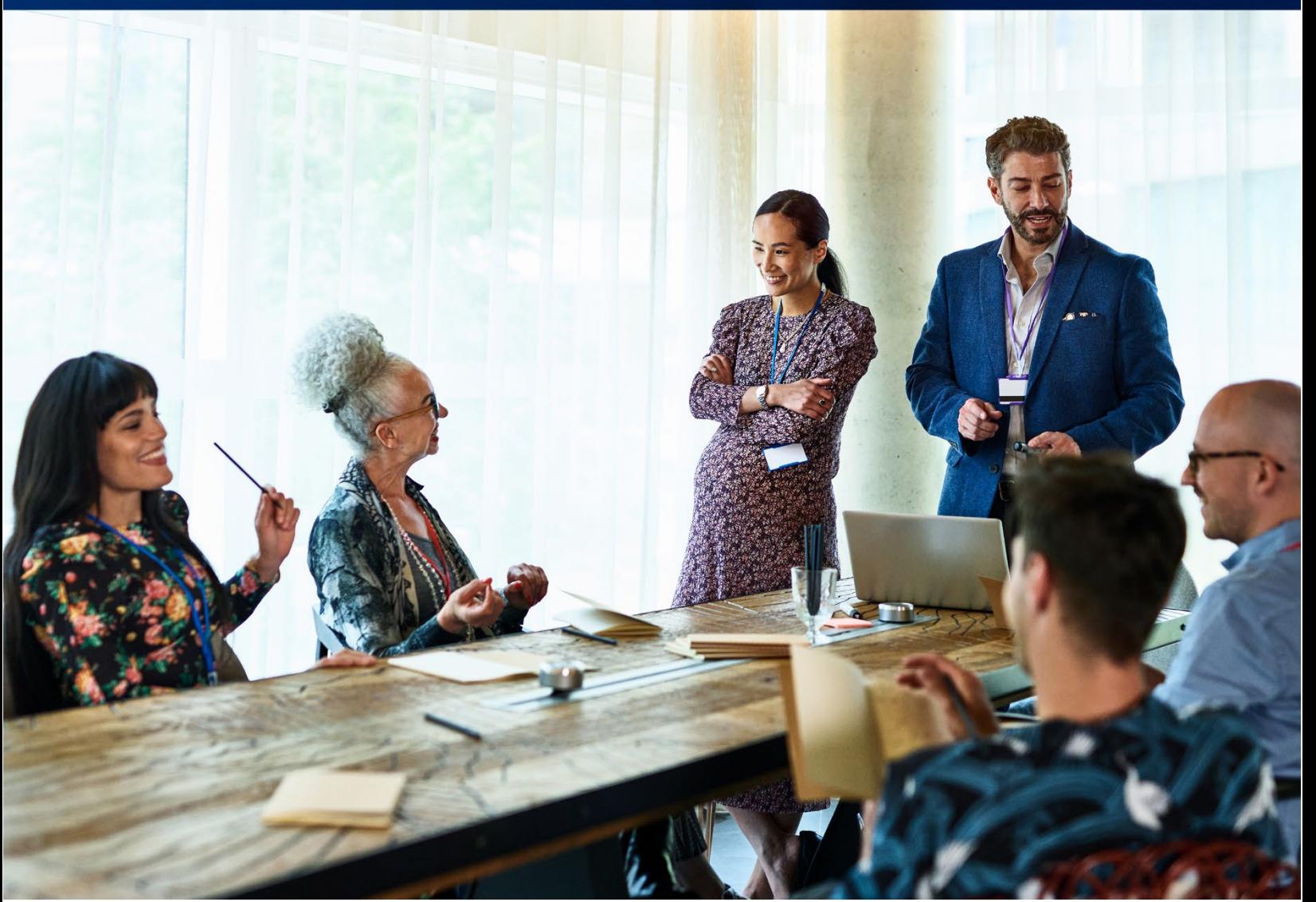

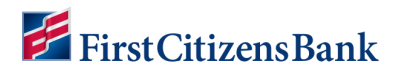

Learn more about eStatements and ACH Activity Reports in Commercial Advantage.

## **Table of Contents**

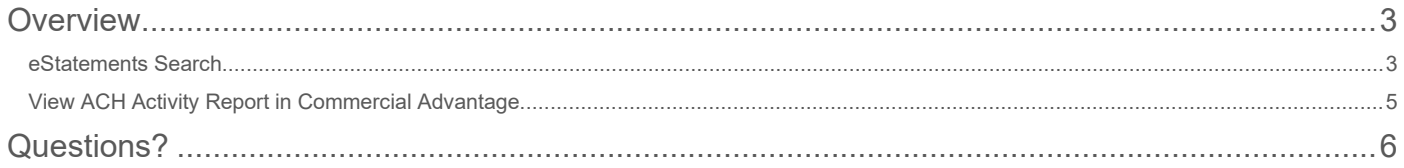

## First Citizens Bank

## <span id="page-2-0"></span>**Overview**

The eStatements Search feature lets the user find specific eStatements based on the statement type. This feature allows the user to search and download one or more eStatements.

**Note:** Statement history in Commercial Advantage is limited to 13 months. If additional Statements are needed, please call Customer Service at 888.984.7692.

#### <span id="page-2-1"></span>**eStatements Search**

1. From the home page, select **eStatements** from the **Reporting** menu.

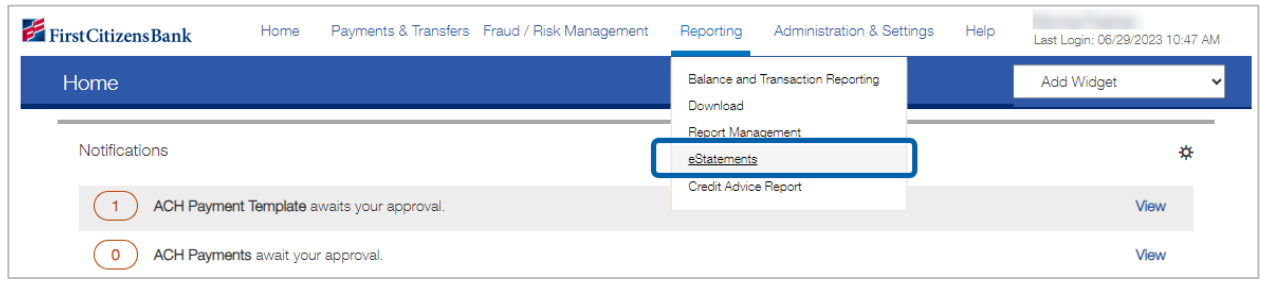

2. The **eStatements Search** screen will display as below. Select the appropriate statement type and account(s).

#### **Notes:**

- The Date Range feature is currently disabled. The user does not need to make a selection.
- Your drop-down options for **Statements, Notices & Reports** may vary.

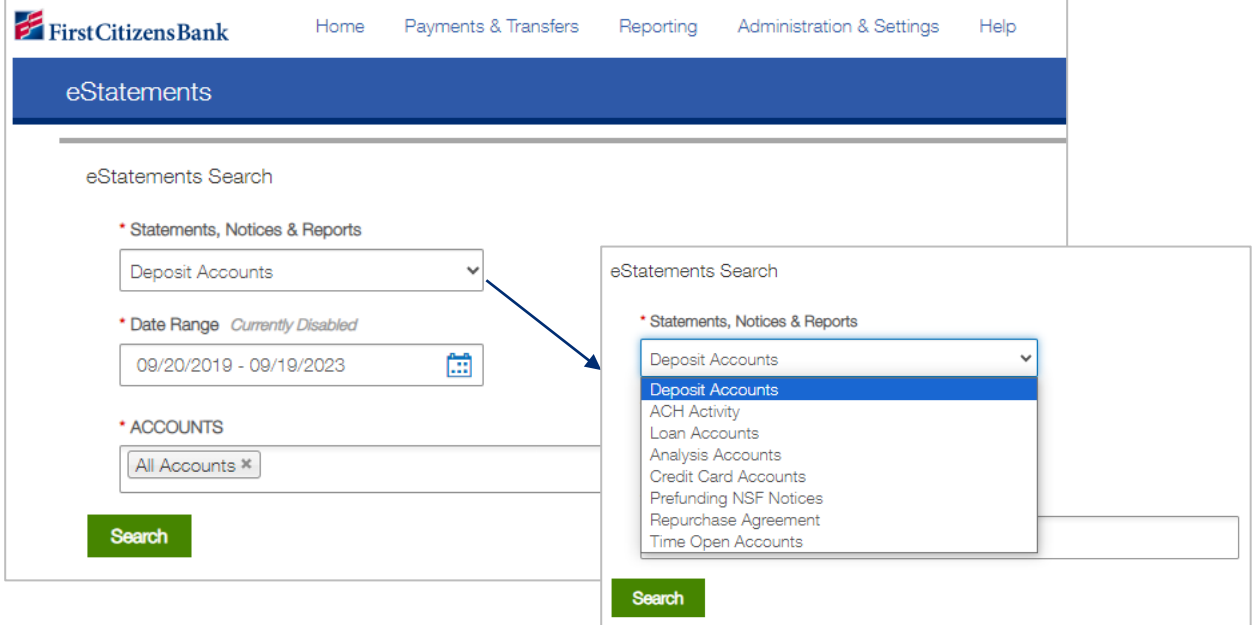

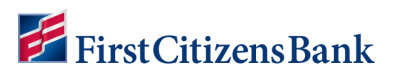

3. The eStatements list will display as below. To download a statement, select the desired item from the list, then select **Download** in the **Actions** column.

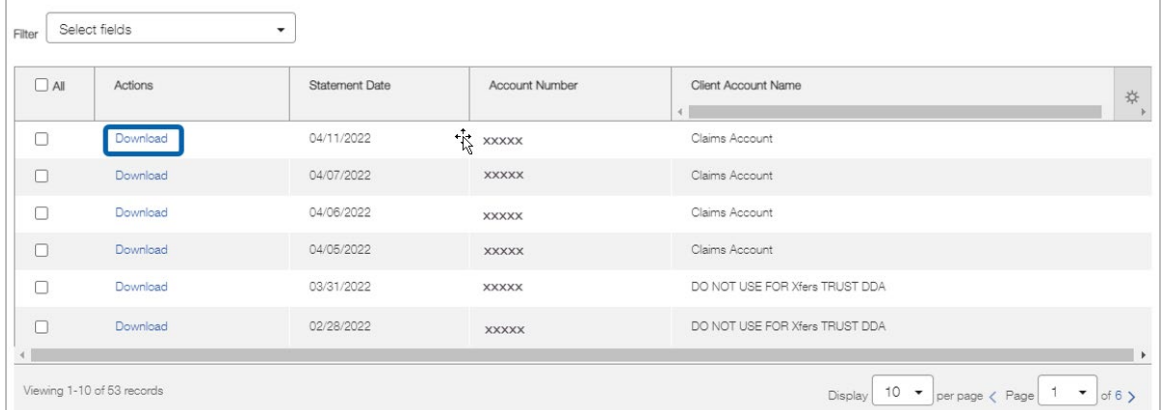

4. To download multiple eStatements, select the checkboxes to the left of the **Actions** column **OR** check the **All** box to download all listed eStatements. Click the **Download** button.

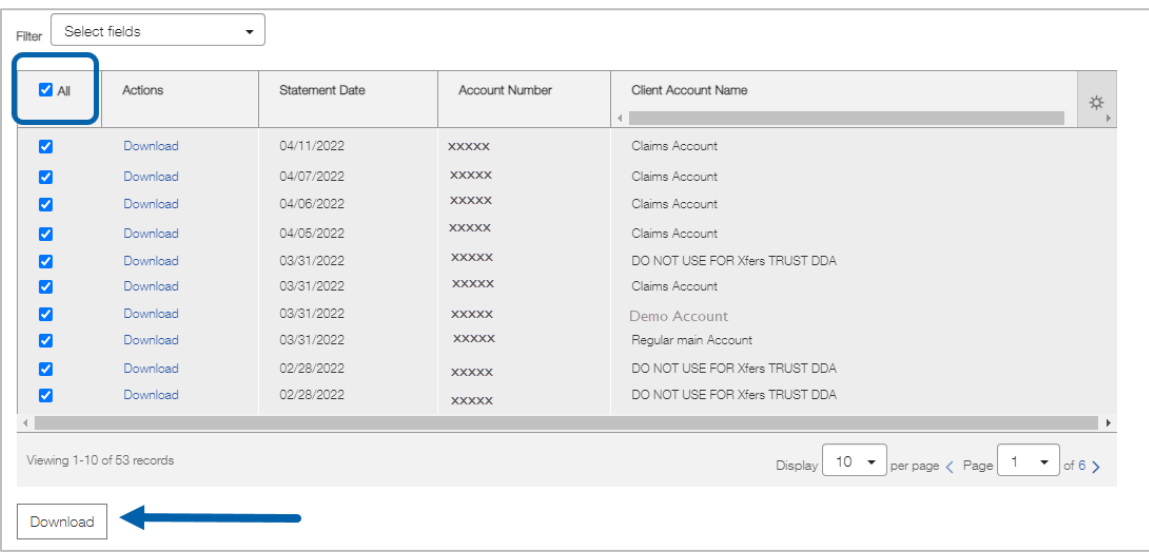

5. A successful message appears in the eStatements Search widget.

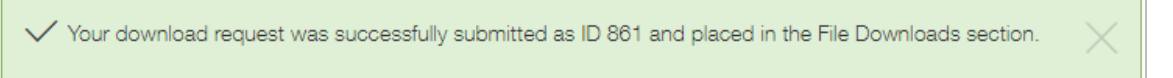

6. The file appears in the Download widget at the bottom of the eStatements workspace. Locate the downloaded file in the list, click the **View** drop-down menu in the **Actions** column, and then click **Download**.

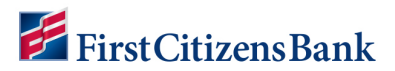

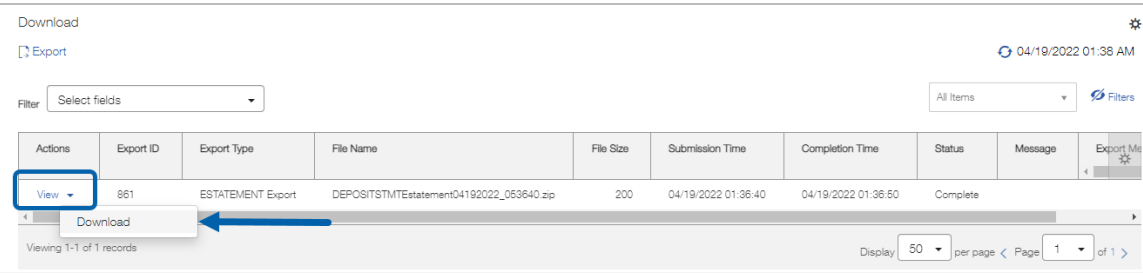

#### <span id="page-4-0"></span>**View ACH Activity Report in Commercial Advantage**

ACH return and notification of change details can be found on the ACH Activity Report.

To access the ACH Activity Report, please follow these steps:

1. From the home page, select **eStatements** from the **Reporting** menu.

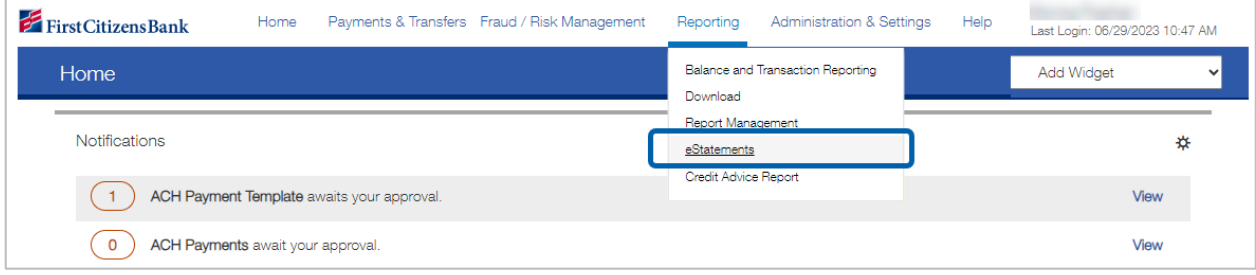

2. Choose **ACH Activity** as the statement type. Select the appropriate date range and account number.

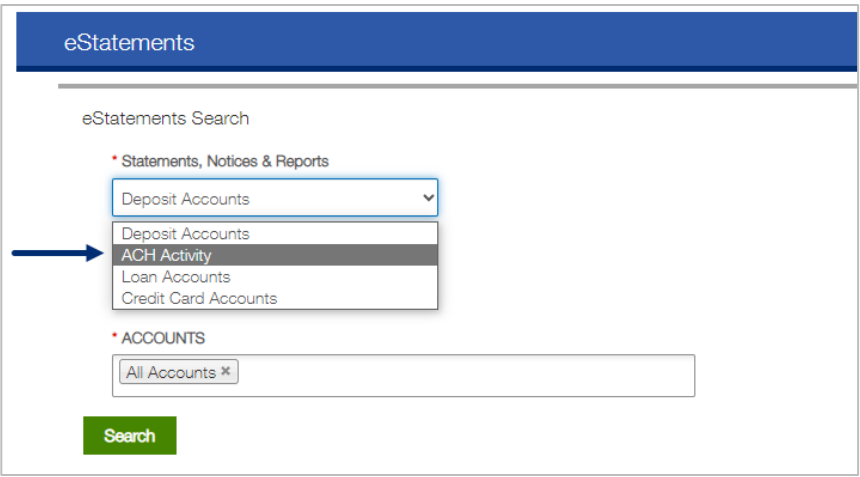

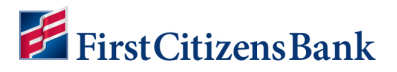

3. Select **Search**.

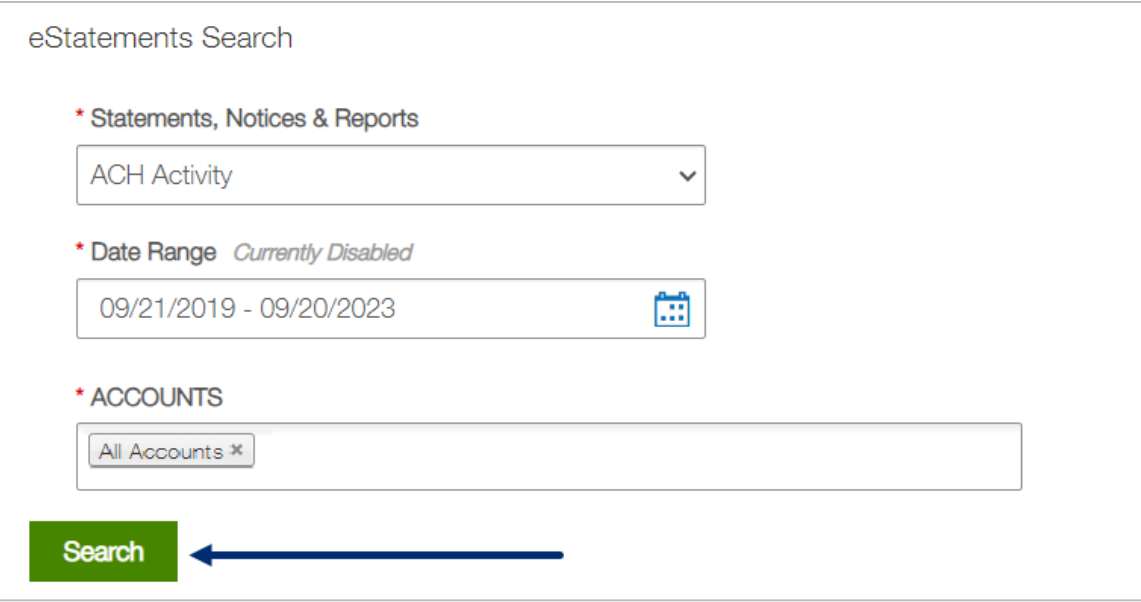

## <span id="page-5-0"></span>**Questions?**

We're here to help. Contact Business Support with questions at 866-322-4249 (866-FCB-4BIZ). Our team is happy to assist you.